# **Bonustip Andere kopafbeelding in de header zetten**

Bij het thema *Wallstreet Light* staat op alle overige pagina's een andere kopafbeelding in de header dan op de homepagina. Dit is een beperking van de lightversie. In deze bonustip ziet u hoe u met een truc toch deze kopafbeelding op de andere pagina's vervangt:

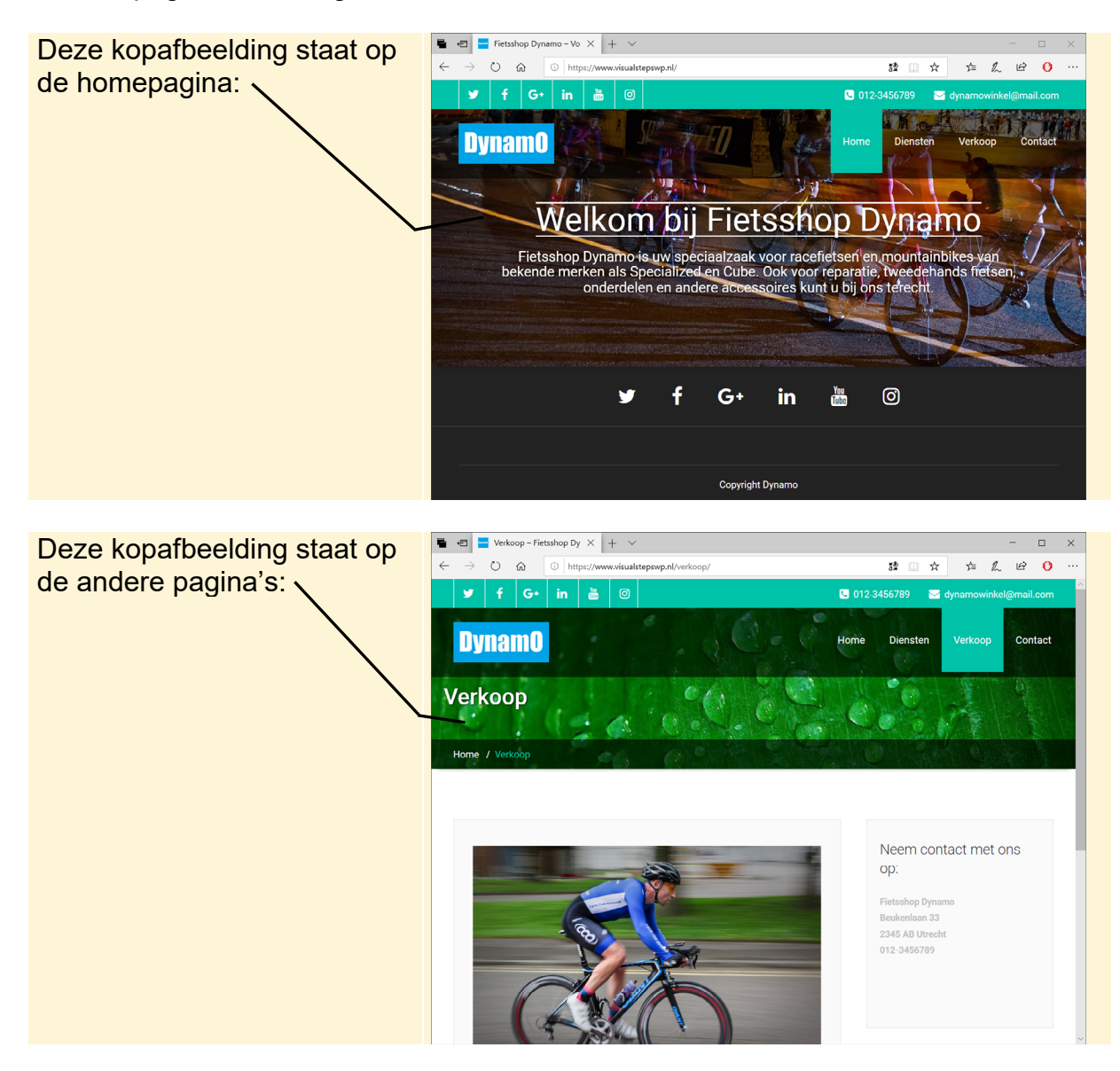

U vervangt de kopafbeelding met het groene blad met behulp van een aangepast stuk code dat u toevoegt aan de website. Dit kan verder geen kwaad, behalve dat het de kopafbeelding wijzigt.

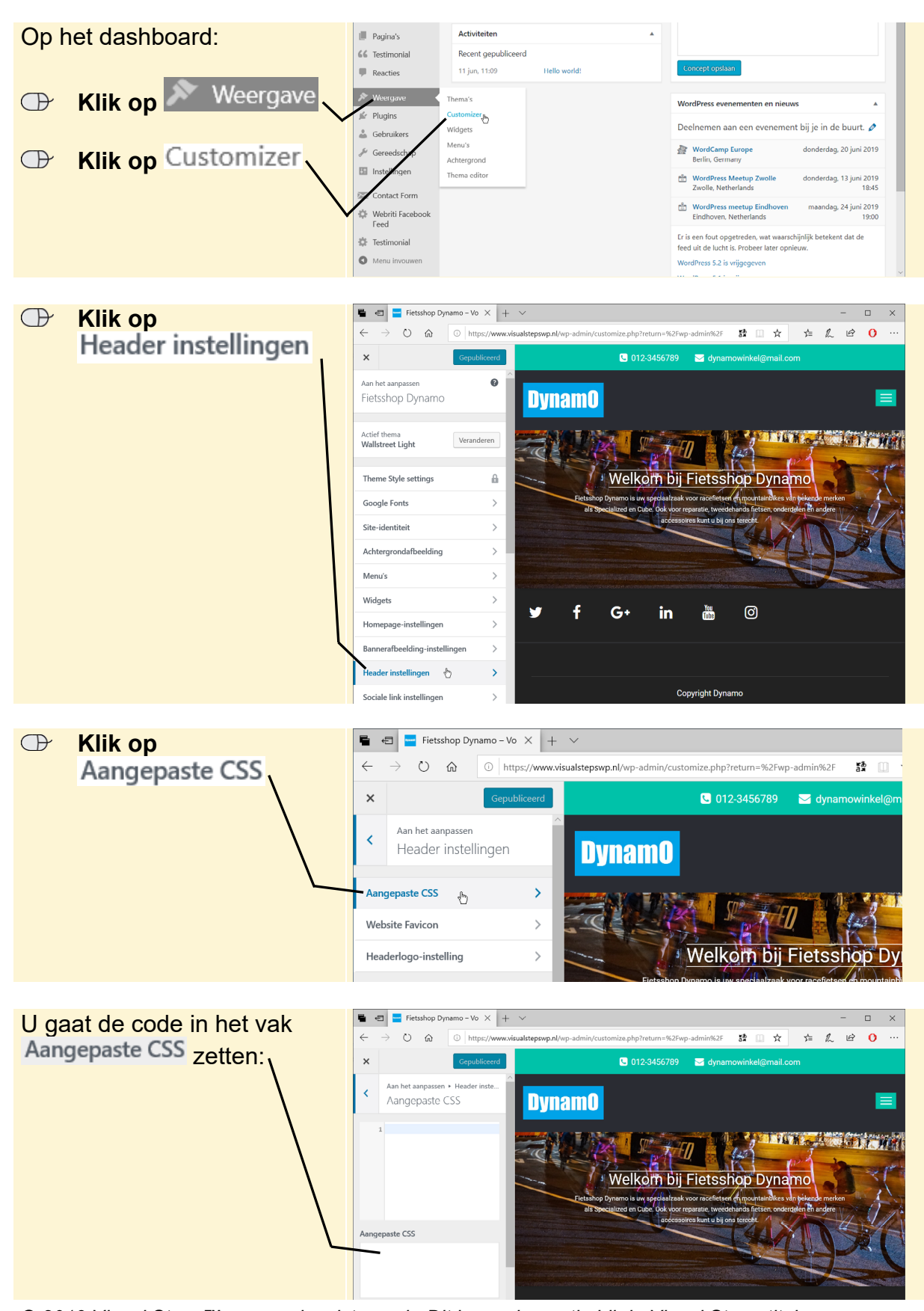

*© 2019 Visual Steps™ - www.visualsteps.nl - Dit is een bonustip bij de Visual Steps-titel Maak uw website met WordPress - ISBN 978 90 5905 565 0.*

Hiervoor kopieert u de aangegeven tekst in dit document:

#### **Selecteer alle tekst in het blauwe kader hieronder**

Als het selecteren niet lukt in *Acrobat Reader*:

## **EXTERNALLY A KIIK OP 11 DE WERKBALK EN PROPERTY A KIIK OP 11 DE WERKBALK**

#### .page-mycarousel { background:

url('https://www.visualstepswp.nl/Banner/Banner(scott-tribby-366882-unsplash).jpg ') repeat scroll 0 0 / cover #143745 !important; box-shadow: 0 7px 10px -10px #000; padding: 336px 0 65px; } .page-mycarousel .img-responsive { display: none; } @media (max-width: 1441px){ .page-mycarousel { padding: 300px 0 15px; } } @media (max-width: 1200px) { .page-mycarousel { padding: 250px 0 15px; } } @media (max-width: 992px) { .page-mycarousel { padding: 200px 0 15px; } } @media (max-width: 768px) { .page-mycarousel { padding: 150px 0 15px; } } @media (max-width: 480px) { .page-mycarousel { padding: 100px 0 15px; } } @media (max-width: 300px) { .page-mycarousel { padding: 50px 0 15px; } }

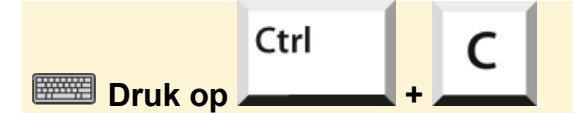

#### **Ga naar het venster met** *WordPress*

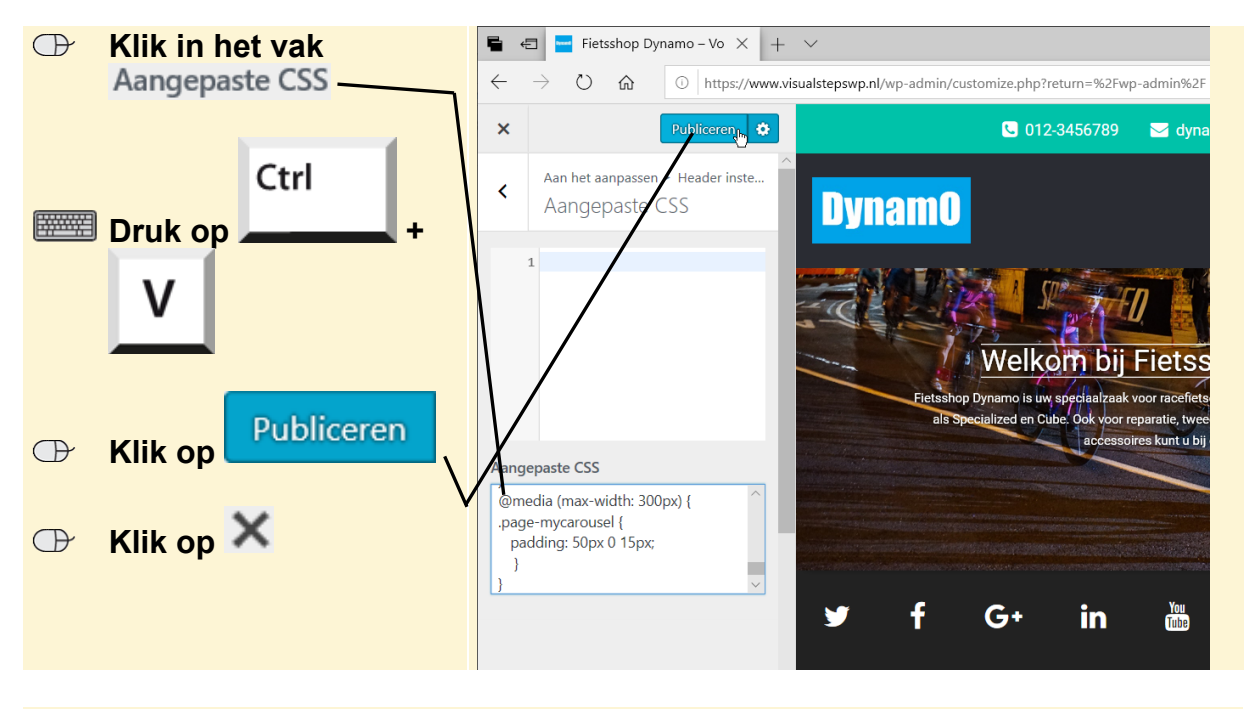

#### **Klik op de naam van uw website**

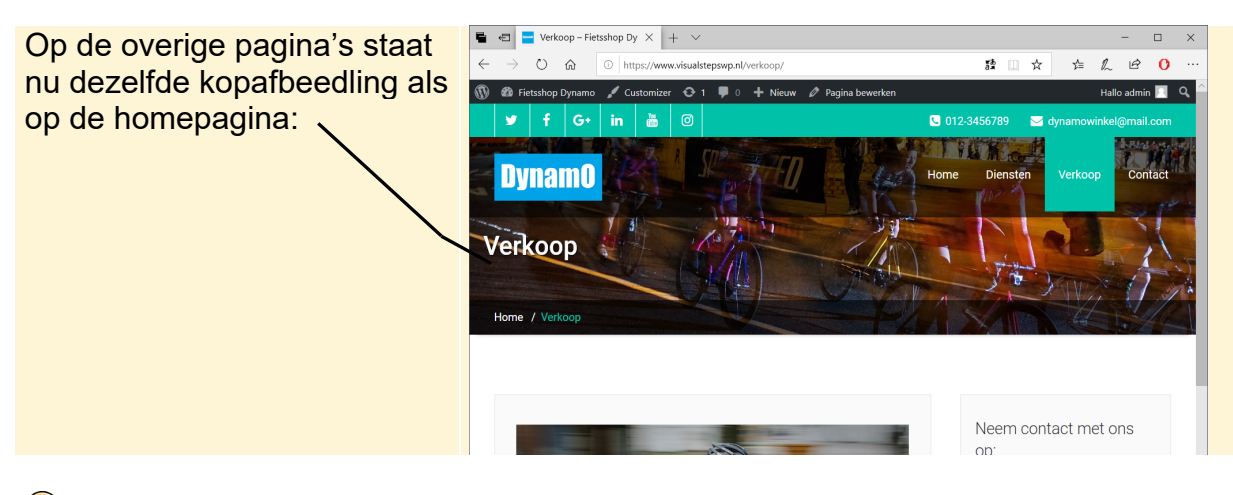

### **Tip Een eigen foto kiezen**

U kunt ook een eigen foto nemen voor de kopafbeelding op de overige pagina's. U moet dan zelf een foto uploaden naar een aparte, nieuwe map in uw webruimte, bijvoorbeeld Banner. In de gekopieerde CSS code past u daarna deze regel aan:

```
background: url('https://www.visualstepswp.nl/Banner/Banner(scott-
tribby -366882-unsplash).jpg ') repeat scroll 0 0 / cover #143745!important;
```
U vervangt het webadres tussen haakjes achter background: url door het webadres naar uw foto. Let er daarbij op dat er een verschil is tussen hoofdletters en kleine letters.

Als u toch geen andere banner wilt op de overige pagina's:

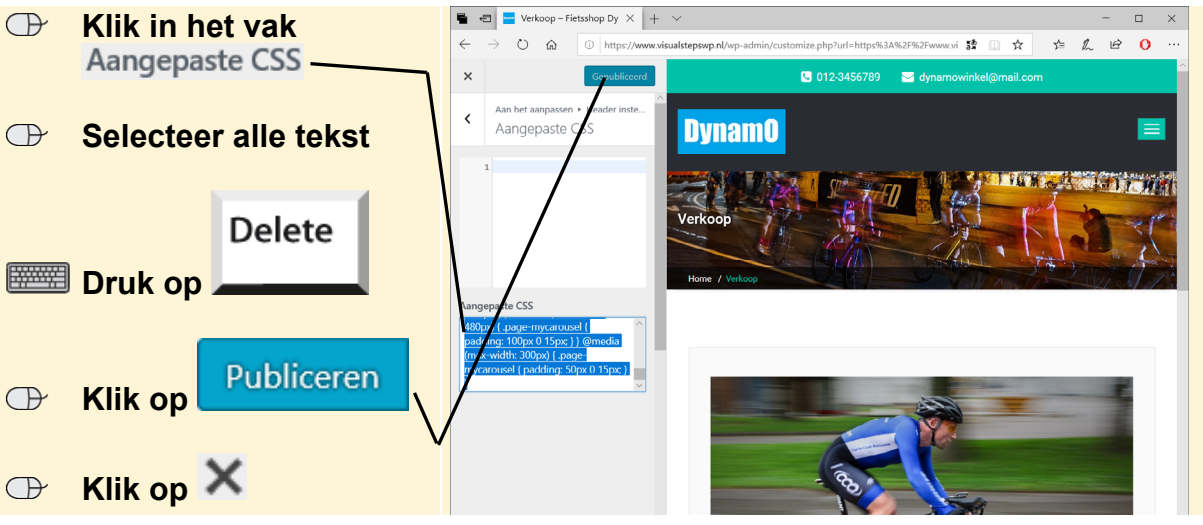

## **Tip**

### **Bron CSS code**

U vindt de bron van de gebruikte CSS-code op

https://wordpress.org/support/topic/green-leaves-header-displaying-on-microsoftedge-brower/